### **Welcome to the Special Programs PowerSchool PowerUp!**

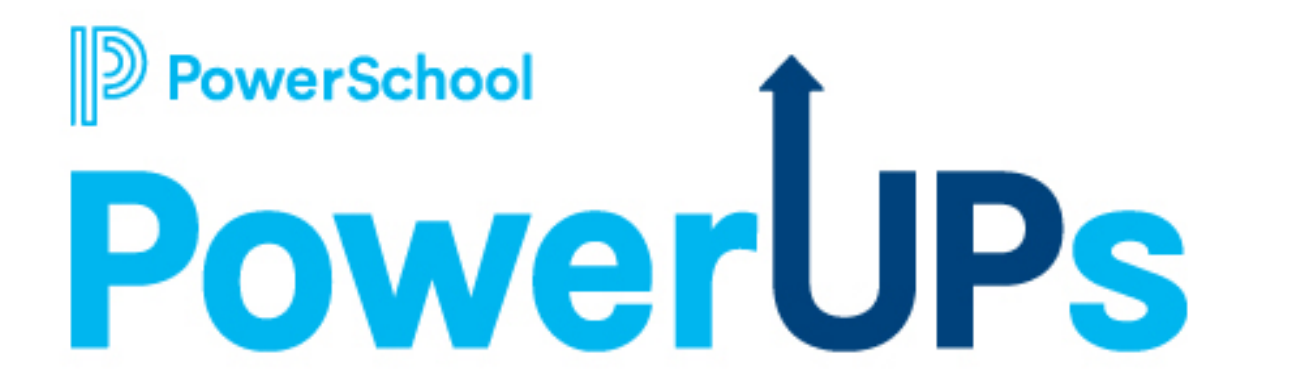

**April 11, 2023**

## **Today's Agenda**

- **Welcome and Overview**
- **Product Release Highlights**
- **Language Translation: Support Updates**
- **Language Translations Processes: How-To**
	-
	-
	- **To add a new language. To translate phrases. To translate name of document template section.**
	- **To activate the translation.**
	- **To add translate rights to document template security.**
	- **To add translate template documents privileges.**
	- **To configure security for language translators.**
	- **To find missing translations .**
	- **To translate a completed document.**
- **Language Translations Demo**
- **Closing and Next Steps**

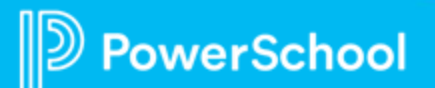

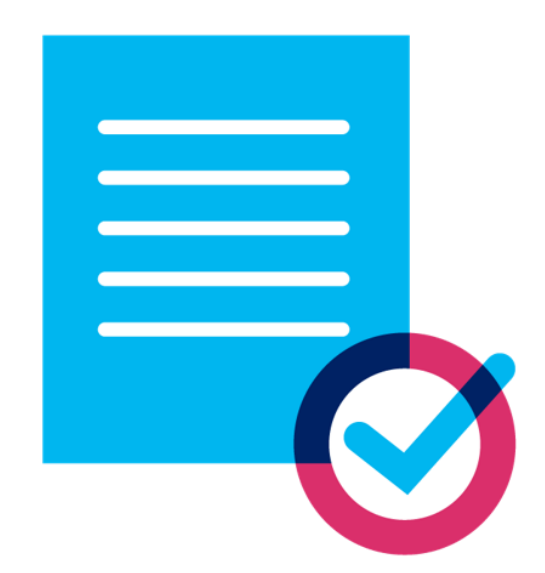

### **Meet the Team**

*Senior Educational Impact Consultant* 

- **Retired educator - 26 years**
	- **Special Educator**
	- **Reading Specialist**
- **PowerSchool – 4 years**
- **Special Programs – 7 years**

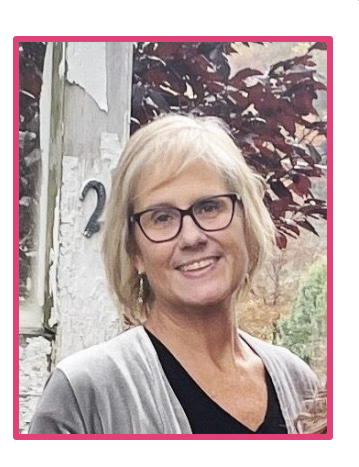

#### **Robyn Skidmore Robyn Skidmore Robyn Skidmore Robyn Skidmore Robyn Support**

• **Our Support Team is on the call to assist with technical questions.**

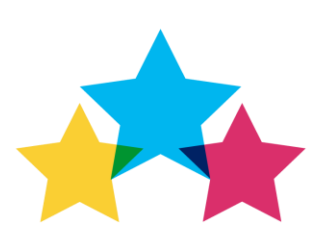

• **Please submit your questions into the Q&A during presentation.**

### **Platform Release Highlights Version SPPL 22.11.3.0 Released March 17, 2023**

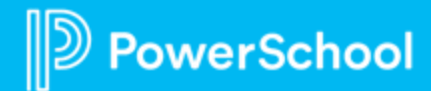

#### **Security Categories are now included in the Synchronization of a Security Group**

• When synchronizing a Security Group assigned to a Security Category to district tenants, the Security Category is now included in the synchronization.

#### **State-Defined Case Management Synchronization**

Added a progress indicator when syncing the removal of a workflow case type for a better user experience.

#### **User Changing Password in a State Controller Environment**

• When a user in a State Controller environment is in a district tenant and attempts to change their password, Special Programs will switch them to the Controller, let them change their password, then switch them back to the district tenant they were in once the password is changed.

**Resolved Issues S Issues** esolved

**Custom fields created using Easy Edit display HTML code**

• Detected an issue where users could not use Easy Edit to insert custom fields as expected. The document would display HTML codes in the published version. This is now fixed; users can add custom fields using Easy Edit, and the fields no longer display HTML codes.

#### **Digital Signature Sign Now function issue**

• Detected an issue where the staff could not use the "Sign Now" feature if the parent's name contained an accent mark. This is now fixed; staff members can use the feature even if Parent's name has an accent mark.

#### **Optimized Import Layout "eSchoolPLUS- Student Enrollment Import**

• Optimized the code handling Student Enrollment Import from eSchoolPLUS to avoid time-out errors.

#### **Non-lookup fields using auto-refresher functionality**

• Added a fix for a reference auto-refresher enabled fields to reload the page only when the user changes the field value, not when switching between lookup and non-lookup modes.

#### **Staff attempting to sign a completed document**

• When a user tries to sign a document that has been completed (someone accepted the signatures before they signed), they will see a popup that reads "Inactive Signature Request This student's signature request is not active. Contact your district administrator for more information."

# **Language Translations: Support Updates**

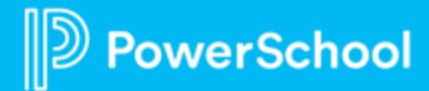

### **Language Translations: Long Text Fields**

#### **Issue:**

- User reported some parts of the document did not translate after completing the Translation Process.
- Error occurring in long-text fields- fields where text is typed in.
- Example: Progress Reports

#### **Solution:**

- Submit a Support ticket or call Support.
- Support can quickly resolve with new internal feature.
- This is not ADMIN accessible.

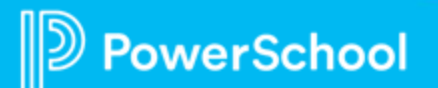

### **Language Translations: Submitting Translated Document for Signature**

飞山

Cut

 $\bullet$ New tab New window

History Downloads

Zoom Print... Cast... Find... More tools

Edit Settings Help Exit

**Bookmarks** 

#### **Issue:**

- User sent out translated document for parent signature.
- Parent received document and clicked on link to open.
- Parent could not view document in the translated language.; only view was in English.

#### **Solution:**

• User should set their browser setting to language required for translation.

**rerSchool** 

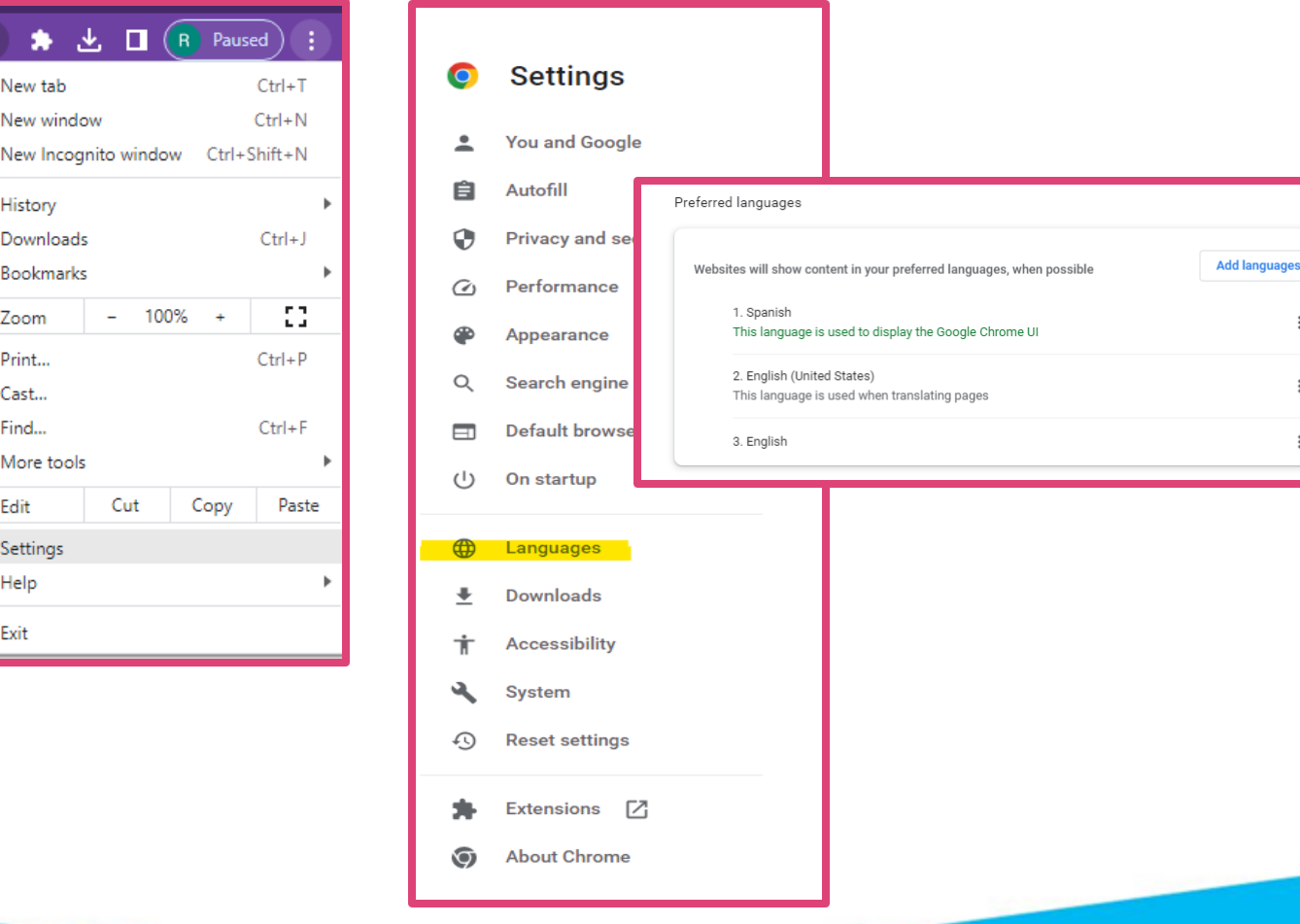

## **Language Translations: Process**

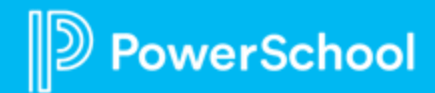

### **Knowledge is Power**

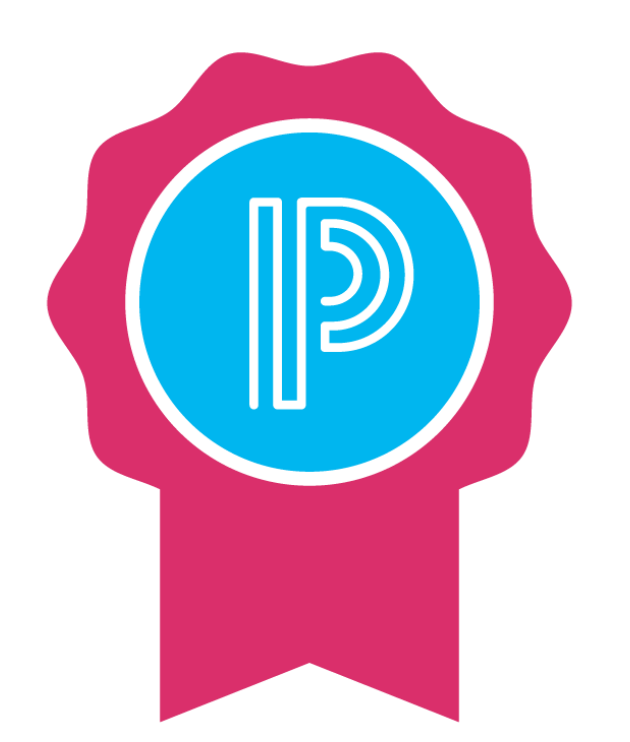

Translations can only be completed by users with the **appropriate permissions**.

Before any document can be translated, the document template **must be translated into the target language**.

Each document template can support **one or more** translations.

Translating a document template is done in **three steps**:

- 1. Add a language to the template
- 2. Translate phrases and section names
- 3. Activate the translation for users

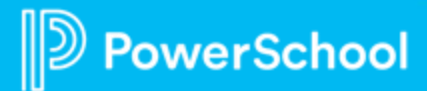

### **To Add a New Language**

- Select **Administration > Configuration.**
- Select **Document Templates.**
- Select **Template Name > Click on**
- Select **More.**
- Select **Translations.**
	- 1. Click **Add New Language** and select the Language.
	- 2. Google provides machine translation which you can accept by clicking blue arrow  $\uparrow$
	- 3. You can also type translation into field.
	- 4. Click **OK.**

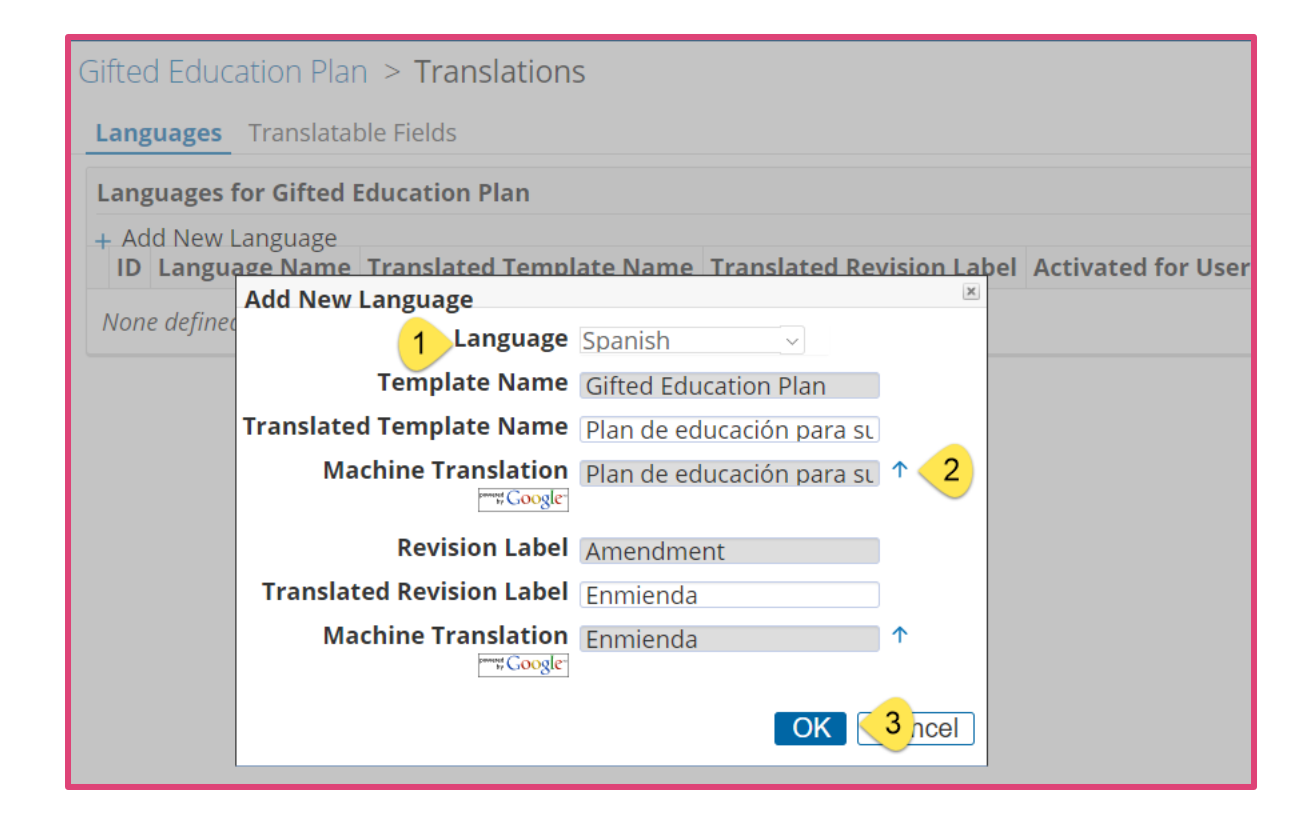

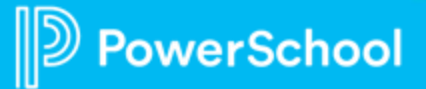

### **To Translate Phrases**

- Select **Administration > Configuration.**
- Select **Document Templates.**
- Select **Template Name.**
- Select **More.**
- Select **Translations.**
- Click the **magnifying glass** icon next to the language.
- Click **Edit Translated Phrases** .
- On the **Edit (Language) Translation page**, enter translations for the phrases in the selected document section.
- Click **Save** when finished.

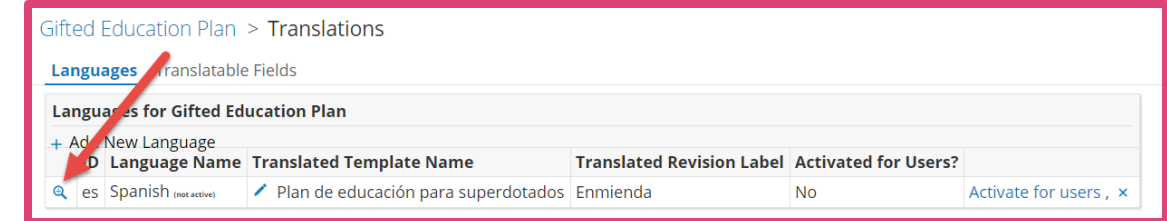

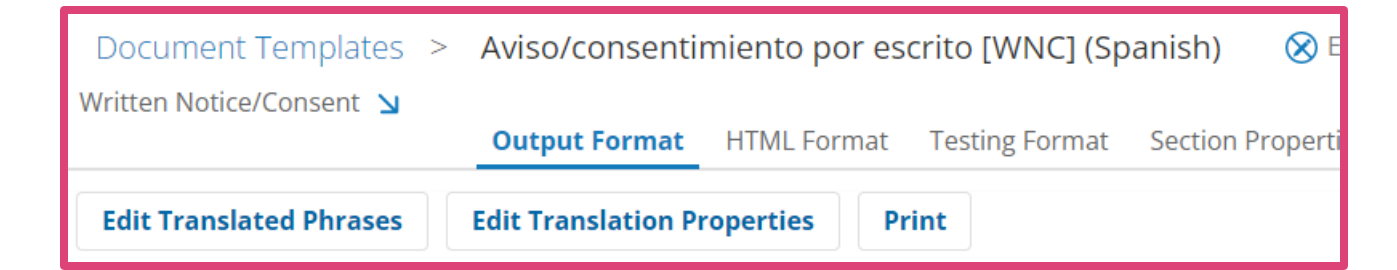

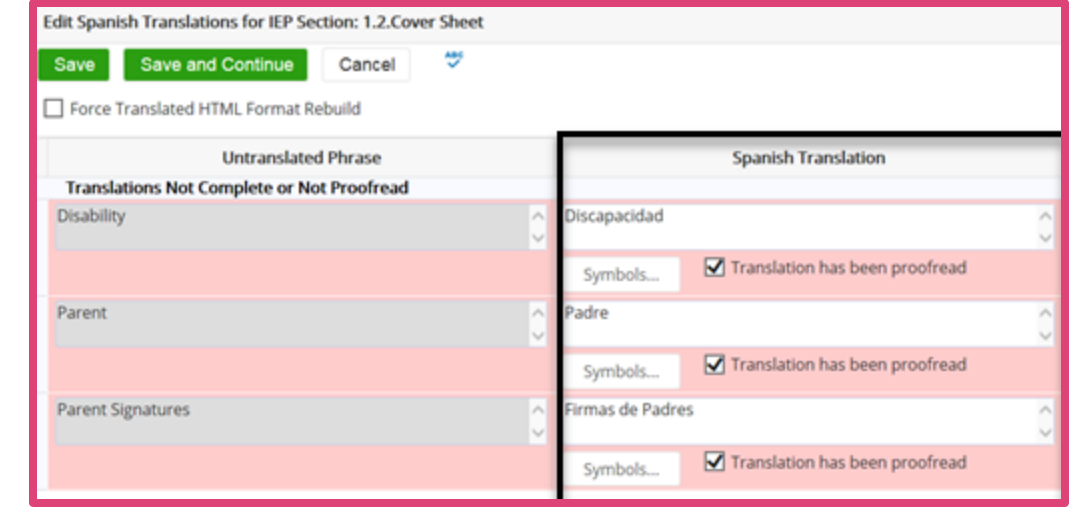

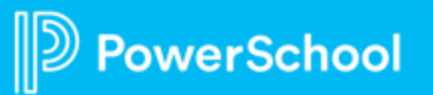

### **To Translate Phrases (continued)**

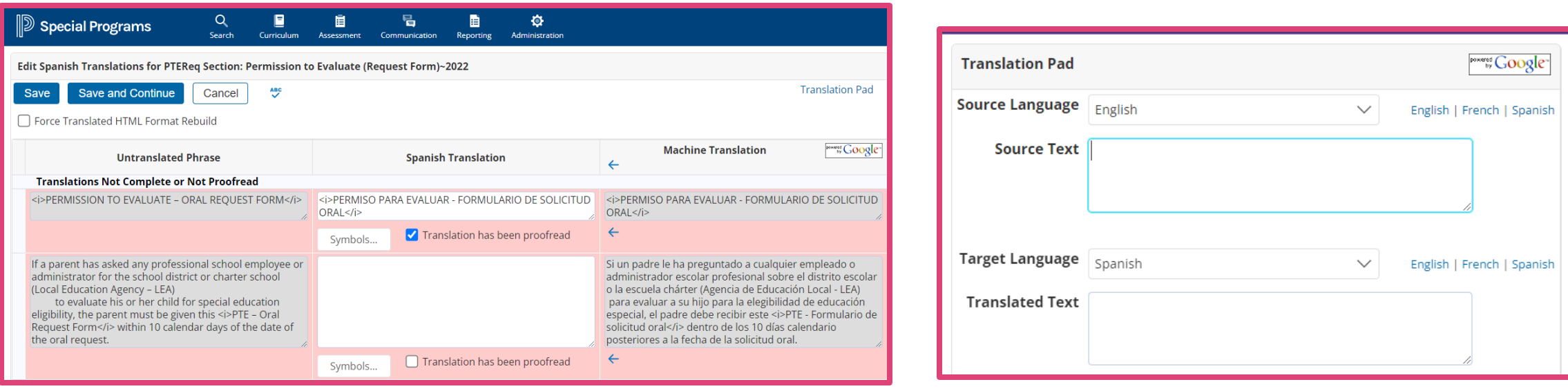

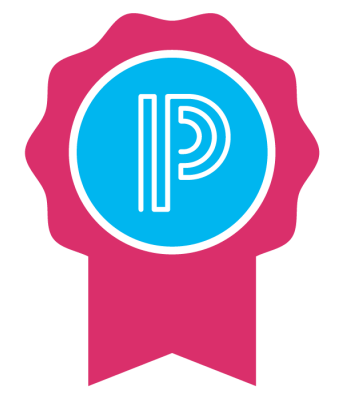

- Phrases are grouped in three (3) categories to help in review of phrases that still need translation and review.
- If there are not phrases for a category, the category will not appear.
- If the *Translation has been proofread box* is not checked, the box will show as blank on the document.
- It is highly recommended a native speaker of the language proofreads the *Knowledge is Power* translations.

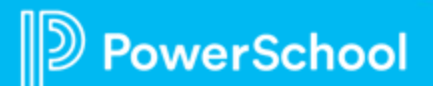

### **To Translate Name of Document Template Section**

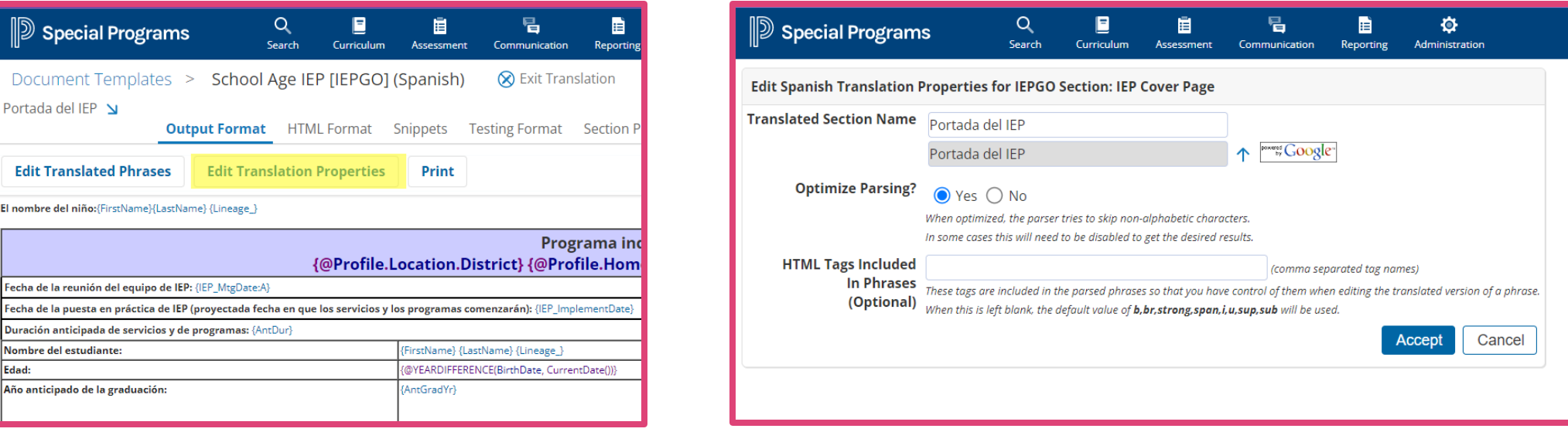

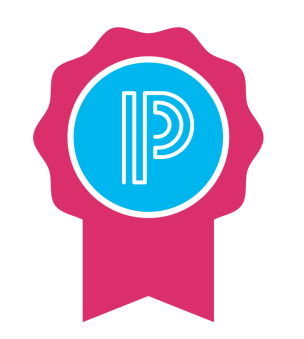

- If the document has multiple sections, repeat the process for all the sections in the document template.
- To translate another section, hover the mouse over the diagonal arrow to display the menu, select another section, and then repeat this process. *Knowledge is Power*

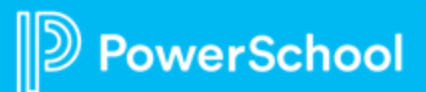

### **To Activate the Translation**

#### **Activating previously translated document:**

- 1. Select **Administration > Configuration > Document Templates.**
- 2. Open the translated document template.
- 3. Click **More > Translations.**
- 4. Select **Activate for Users.**

#### **While working in translated document:**

- 1. Click **Exit Translations**.
- 2. Click **More...**, and then select **Translations**.
- 3. On the Translations page, click **Activate for Users**.

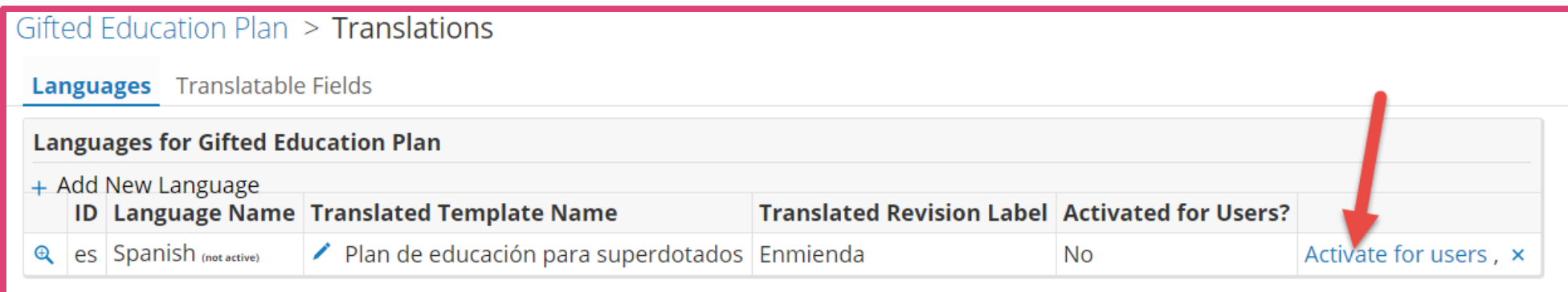

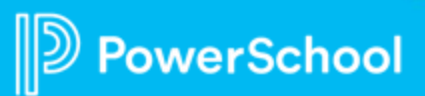

### **To Add Translate Rights to Document Template Security**

- 1. Select **Administration > Security** and select the **Security Group**.
- 2. Select **Document Templates.**
- 3. Select template from the **Select Template/Category** drop down.
- 4. Click on **magnifying glass** beside the document.
- 5. Select **Edit** (blue pencil).
- 6. Check the **Translate** box to enable for that document or section.

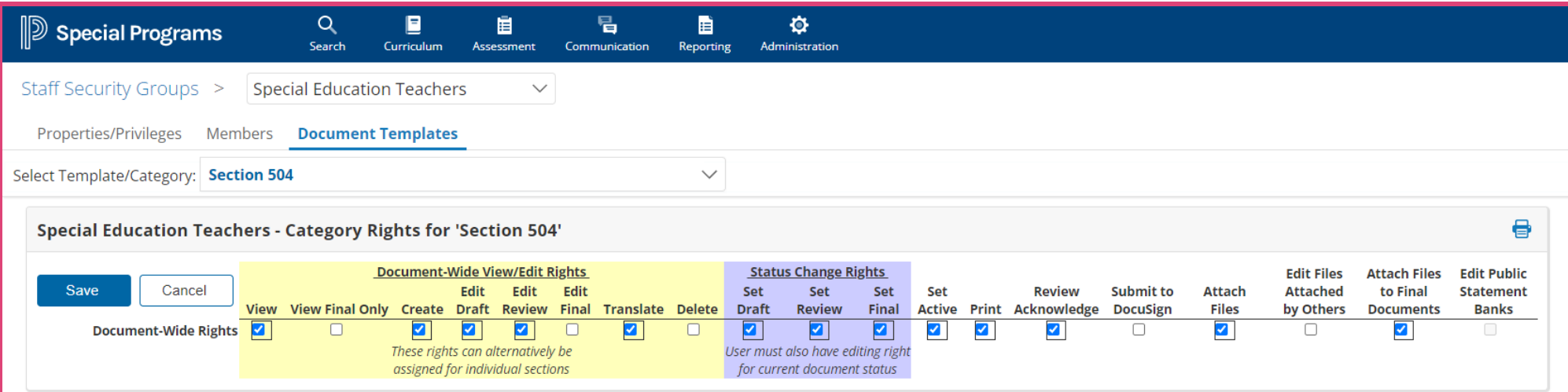

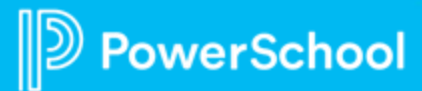

### **To Add Translate Template Documents Privilege**

- 1. Select **Administration > Security** and select the **Security Group**.
- 2. Select **Edit Properties/Privileges.**
- 3. Locate **Student Profiles & Documents Privileges** section.
- 4. Grant **System-Wide** or **Location-Wide** based on your district needs.

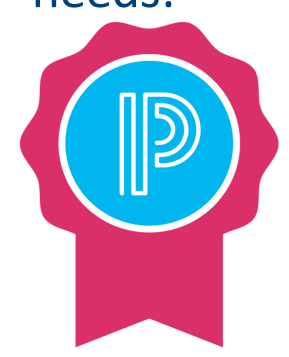

*To use an active translated template, the security group must be granted the privilege.*

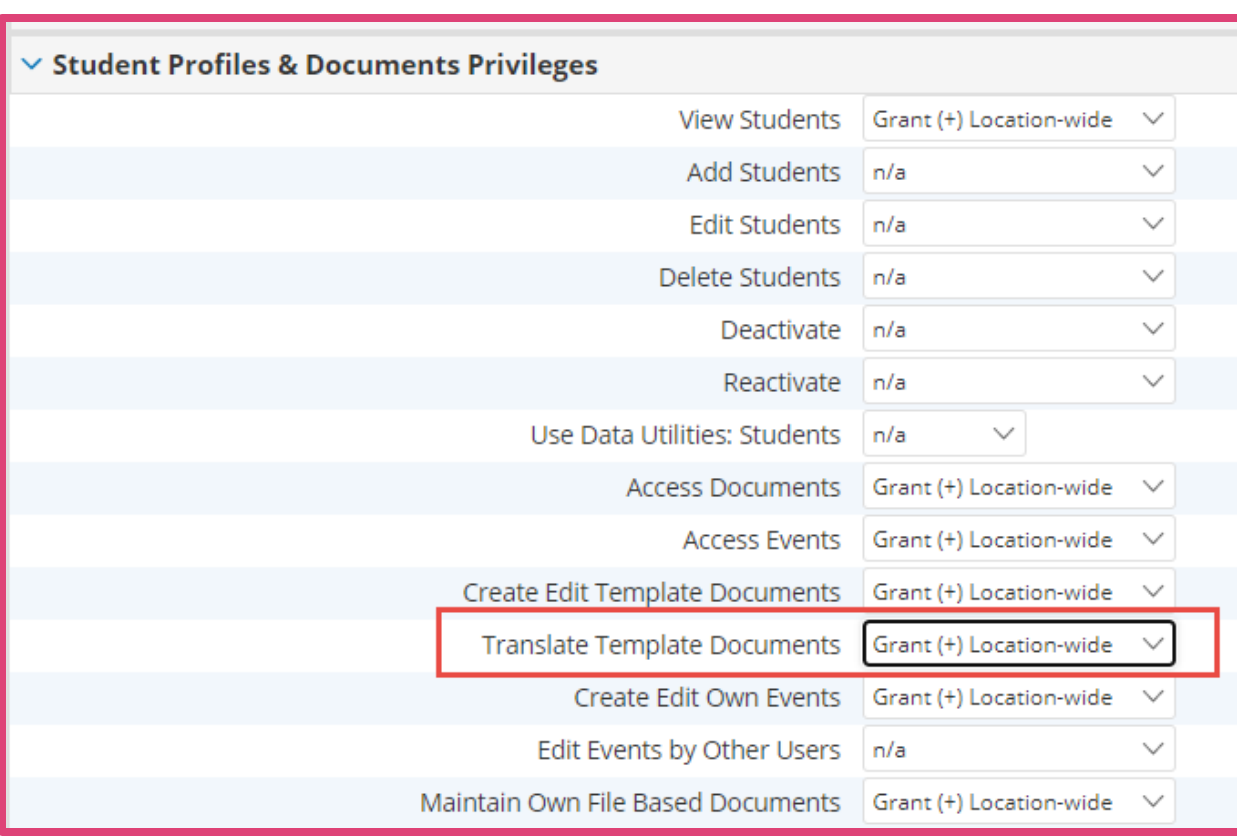

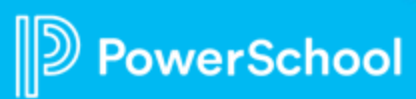

#### *Knowledge is Power*

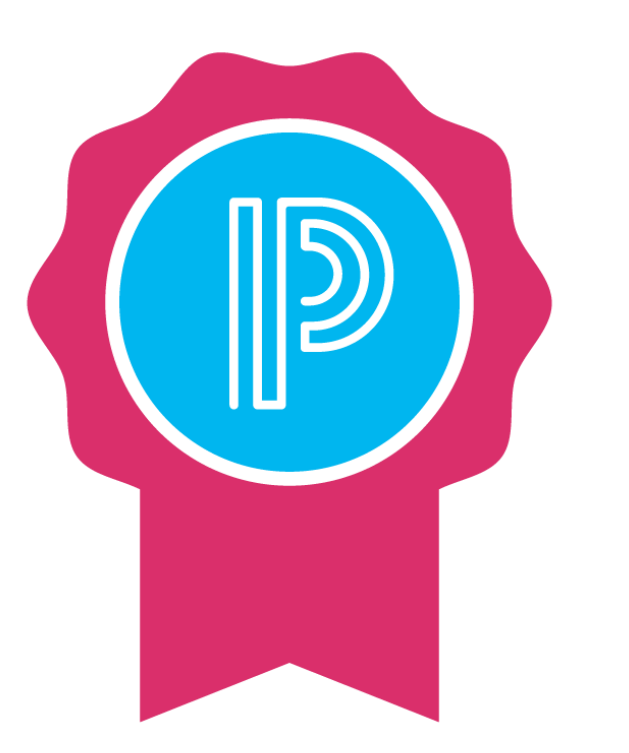

Once a document is fully translated and active for use, **it must be maintained**.

Form changes in the untranslated version of the document template may result in **untranslated phrases**in the translated version.

Standard state/province model **translation gaps may arise** during state/province model version releases that involve form changes.

The system administrator will receive a **notification message for each document template** with translation gaps.

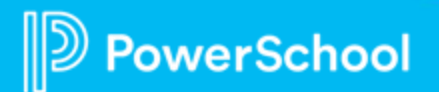

### **To Configure Security for Language Translators**

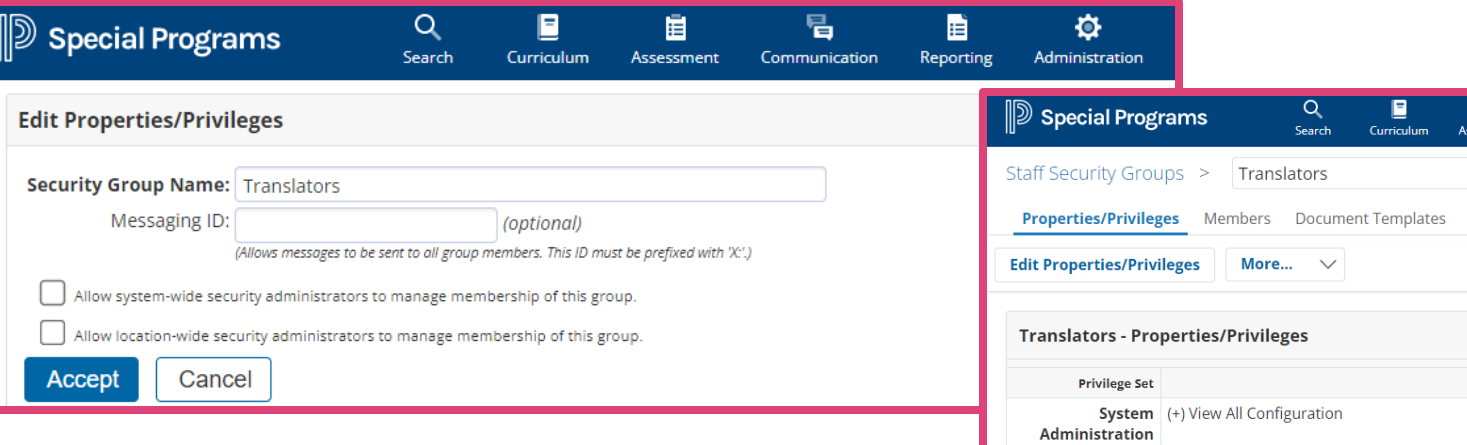

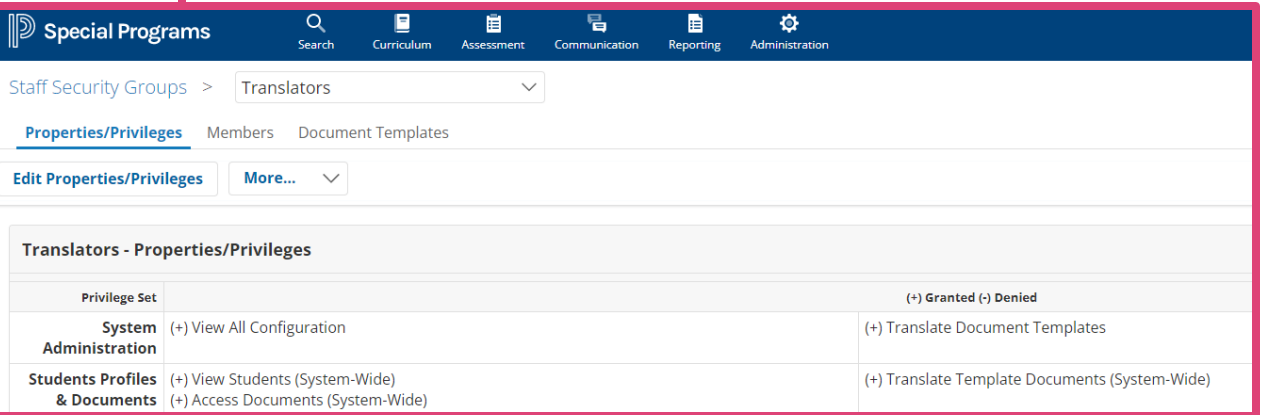

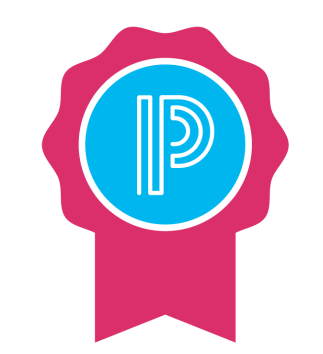

*The system administrator may choose to send notifications to members of security groups that have the "Translate Document Templates" special access security privilege.*

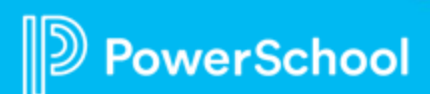

### **To Find Missing Translations**

- 1. From the **Administration** menu**,** select one of the following:
- **Document Template Translation > Templates.**
- **Configuration > Document Templates.**
- 2. Click **magnifying glass icon** next to the template with the translation you want to verify.
- 3. From **More** menu, select **Find Missing Translations**.
- 4. When the scan is complete, click the link for each section where you want to enter translations.
- 5. Add **translations** as needed.

*The Find Missing Translations feature is visible if at least one translation has been activated.*

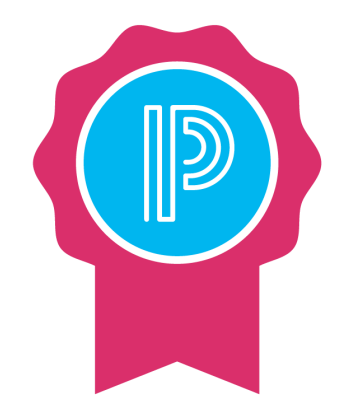

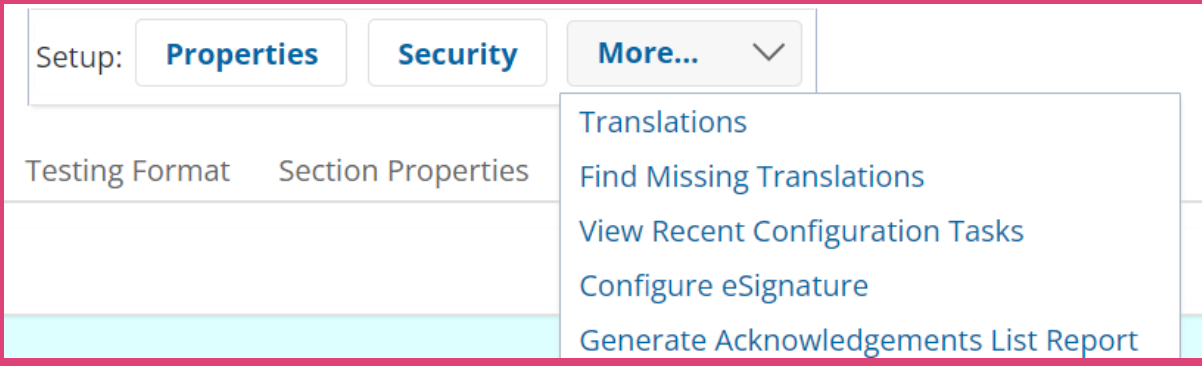

### **To Translate a Completed Document**

- 1. Open the Finalized Document to translate.
- 2. Select **Navigate To …**
- 3. Select **Language Translations.**
- 4. Click **+Add Translation.**
- 5. Select available language.
- 6. Click **Accept.**

rSchool

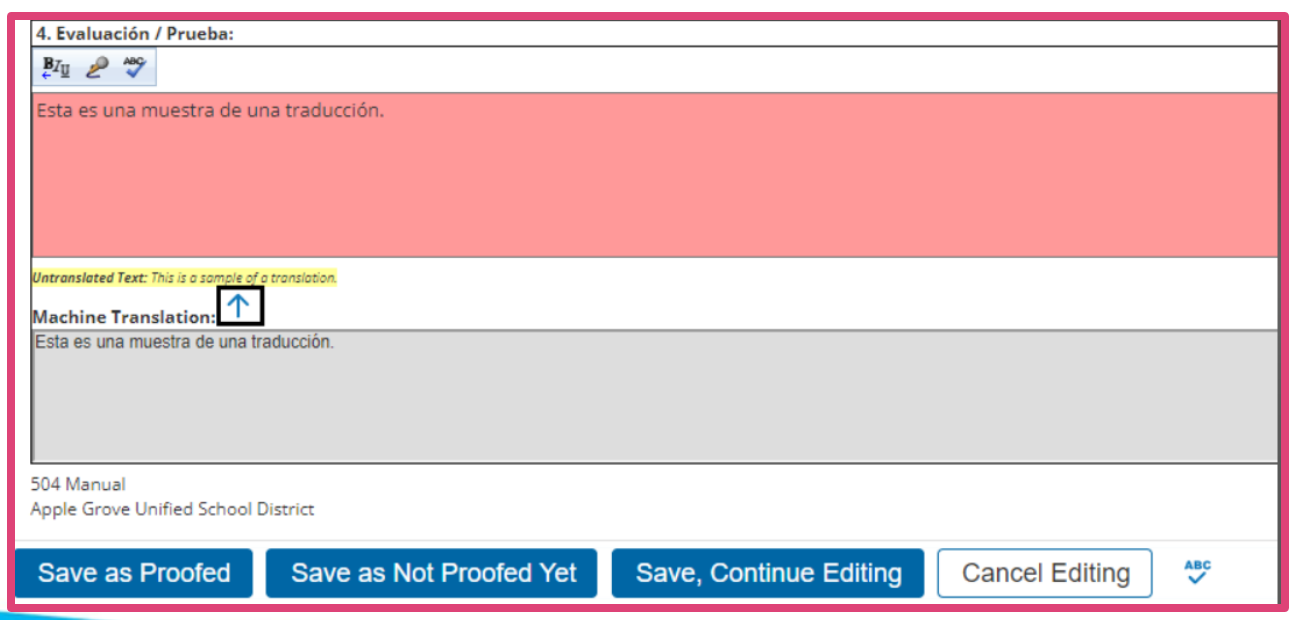

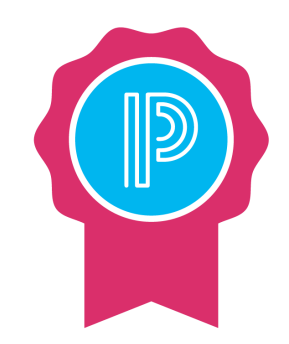

- Move to each section and complete the translation of individual narrative text fields.
- •
- Fields needing translation appear as a **required** field.
- Original untranslated text displays below for reference.
- Use Machine Translation by using the up arrow.

### **To Translate a Completed Document (cont)**

- After completing a section, click **Save as Proofed** to indicate that the sections' translations have been proofed.
- *All sections must be proofed before the translated version of the document can be finalized.*
- Once all sections are proofed, select **Status from Draft to Final** from the **Set Document** menu.
- Click the **Accept** button to finalize the translated document.

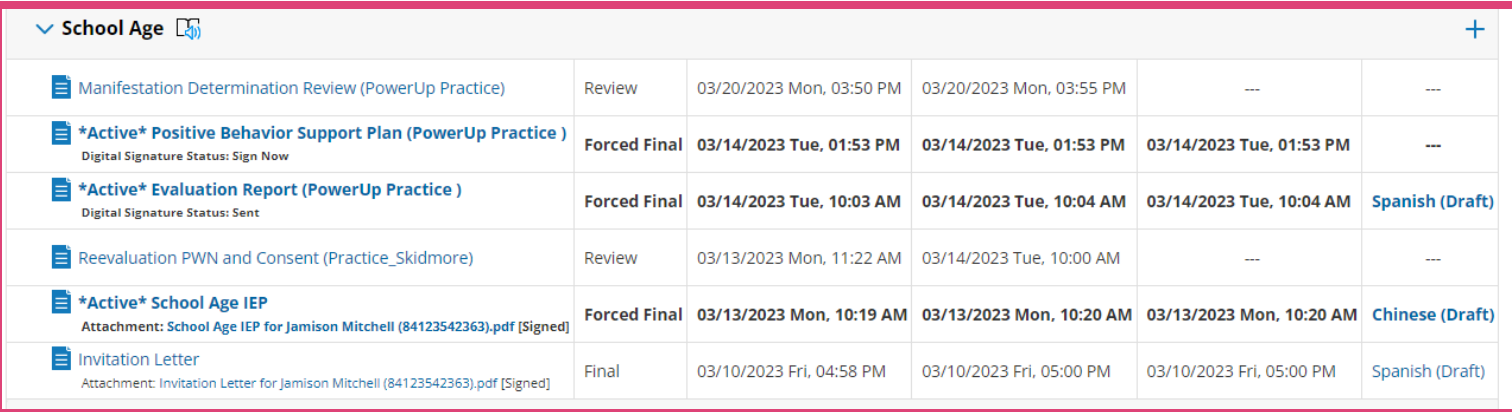

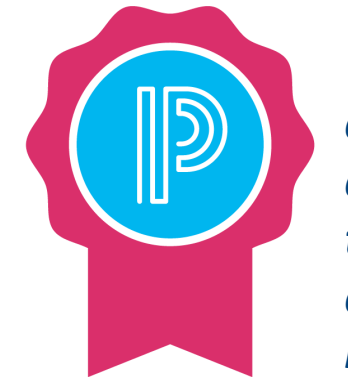

*A link to the document appears on the student's document list.*

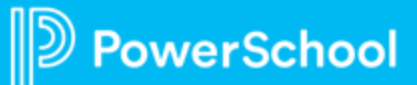

## **Language Translations: Demo**

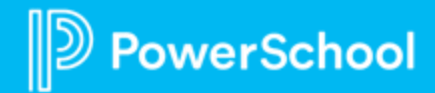

### **Special Programs 2023 PowerUp Events and Office Hours**

**April 19:** *Special Programs Office Hours* **Topic: Translations**

**May 9:** *Special Programs PowerUp* **May 17** : *Office Hours* **Topic:** *Integrations*

**June 13:** *Special Programs PowerUp* **June 21:** *Office Hours* **Topic:** *End of Year Rollover; Best Practices for Summer*

*July: NO POWERUPS OR OFFICE HOURS DUE TO PSU*

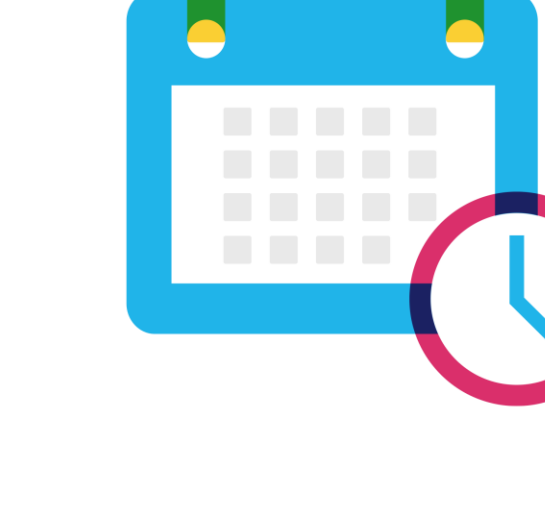

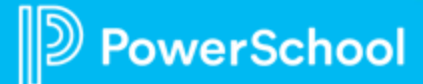

### **Please Share Your Feedback!**

- You will be asked to take a **short survey** when leaving the Zoom Meeting
- Help us help you We value **your feedback** and use it to create future sessions

**PowerSchool** 

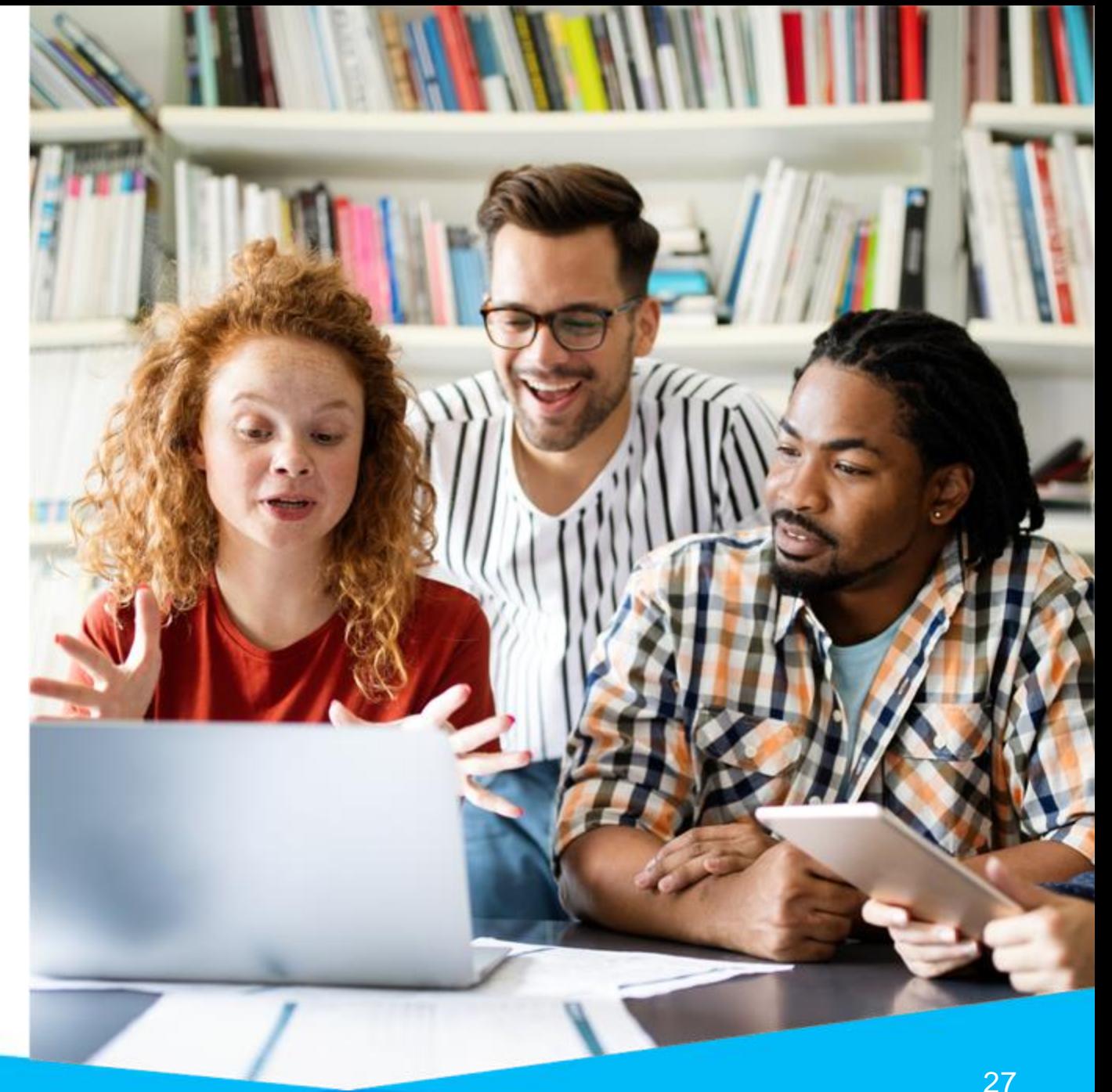

#### **Need more training? Get involved with Customer Education!**

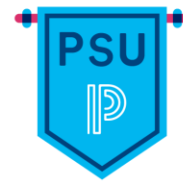

#### **PowerSchool University |** [www.powerschooluniversity.com](http://www.powerschooluniversity.com/)

Attend onsite and online training events for hands-on professional development covering multiple PowerSchool solutions led by certified PowerSchool Trainers

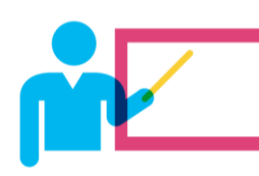

#### **Exclusive Training Events |** [training@powerschool.com](mailto:training@powerschool.com)

Exclusive events can be scheduled at your location and offered only to staff in your District.

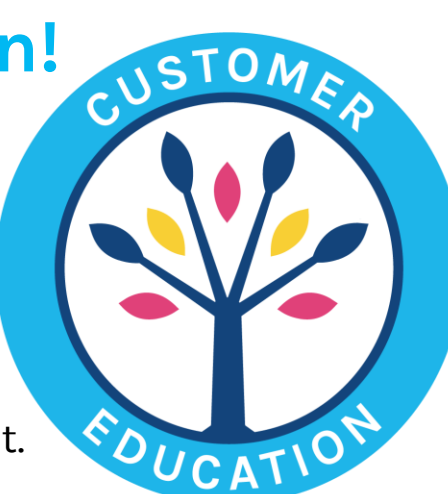

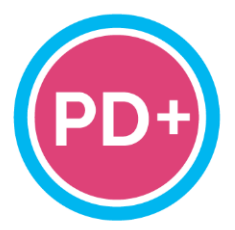

#### **Professional Development Plus |** [pdplus@powerschool.com](mailto:pdplus@powerschool.com)

On-demand training library featuring engaging formats, personalized learning, and progress monitoring.

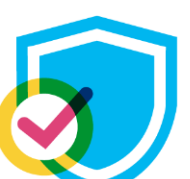

#### **Certifications |** [training@powerschool.com](mailto:training@powerschool.com)

We offer a variety of train-the-trainer, end user, and role-based certifications so you can become a certified PowerSchool expert.

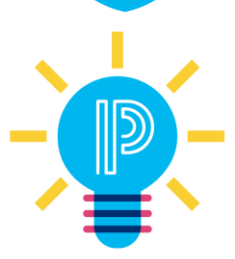

#### **Proven Practices |** [provenpractices@powerschool.com](mailto:provenpractices@powerschool.com)

PowerSchool experts guide your staff development to prepare your teachers and administrators to achieve success and drive improvement.

### **Become a PowerSchool Champion!**

**PowerSchool Champions connect, share and learn with others in** solution-specific communities. We share our expertise as teachers, administrators, technology directors, or talent leaders. We engage in interesting activities to accumulate points, collect badges, and earn fantastic rewards. Joining the Champions community provides:

- **Community · Join an exclusive group of school and district leaders**
- **Engagement Share your expertise and give product feedback**
- **Opportunity · Earn rewards like swag, cool opportunities, event** attendance, and more
- Growth Advance professionally, build your PLN and increase your **Ambassador Program eligibility**

**Visit powerschool.com/champions and SIGN UP or email** champions@powerschool.com if you have questions!

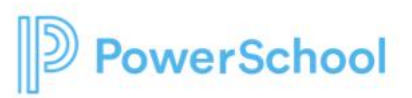

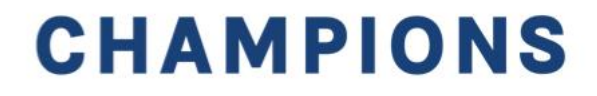

#### **Resources**

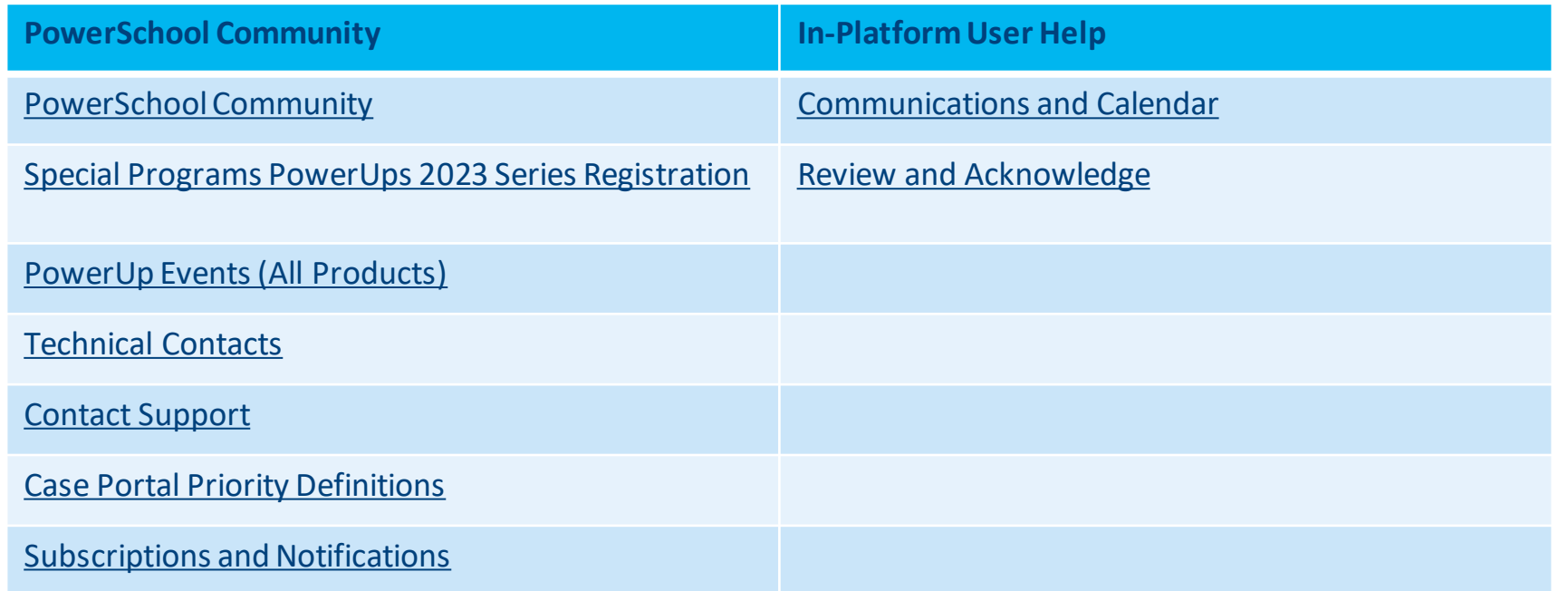

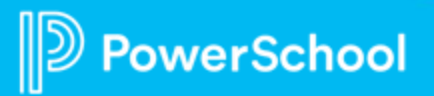

#### **Resources**

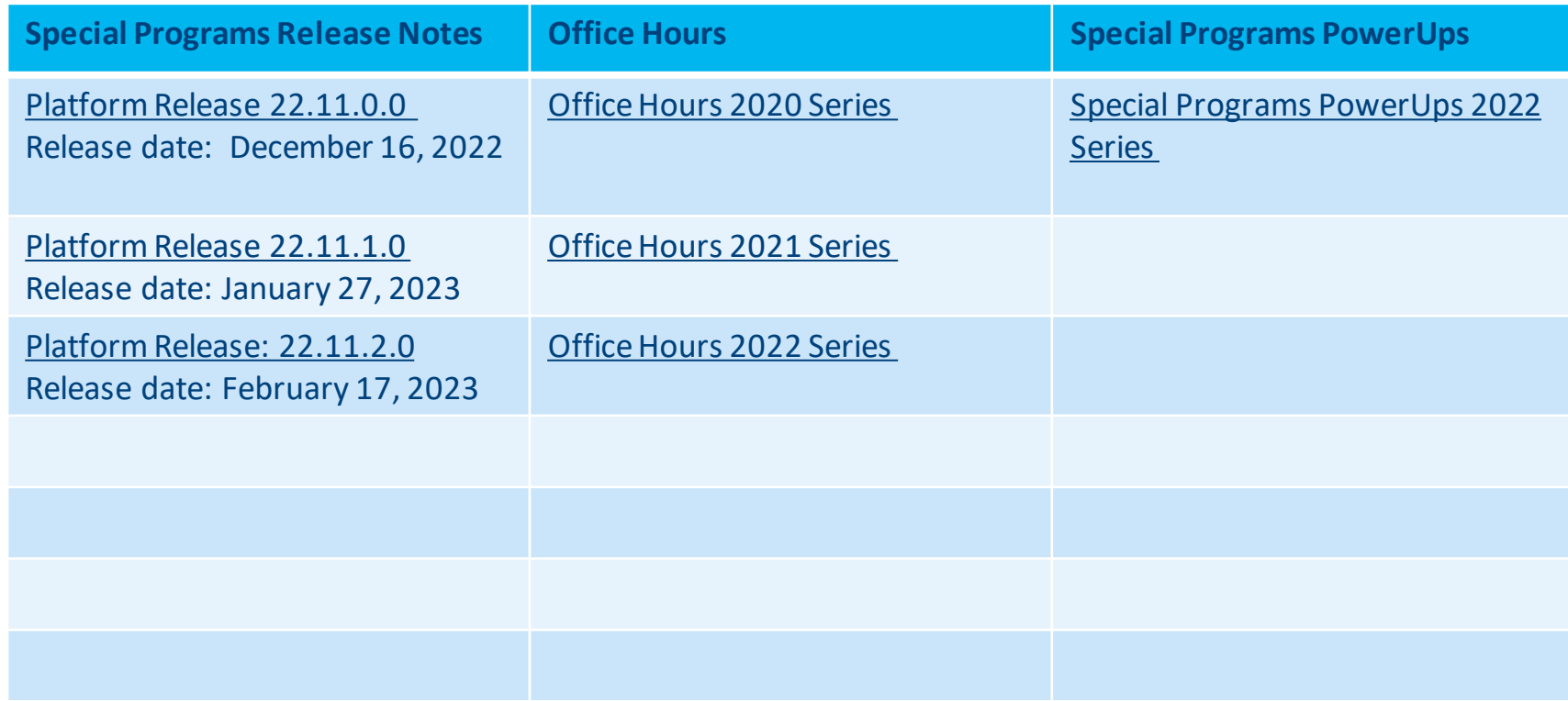

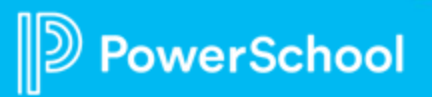

### **Resources: Reporting**

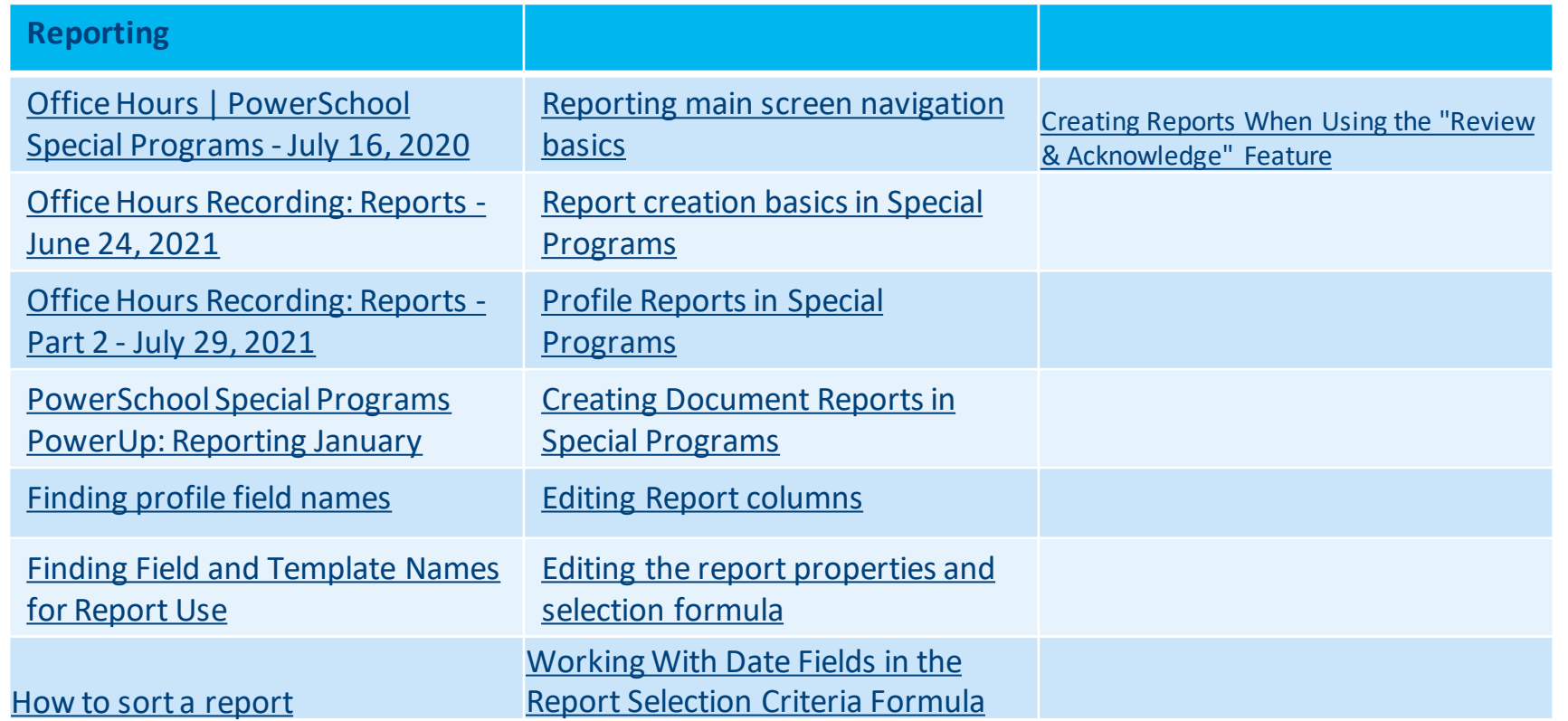

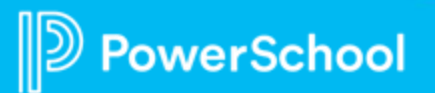

### **Resources: Digital Signature**

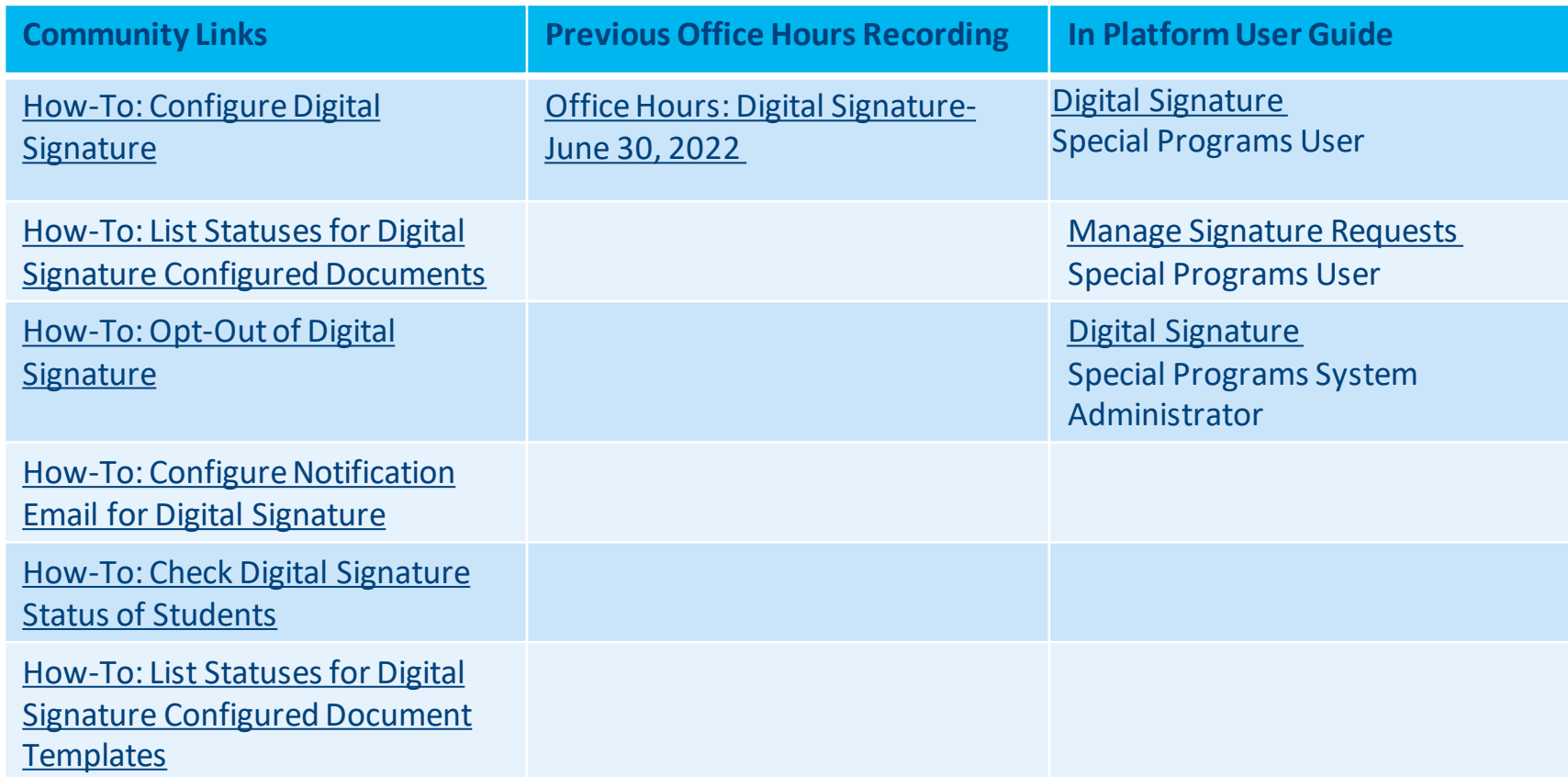

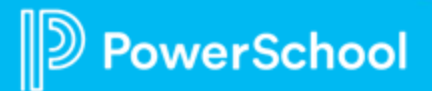

### **Resources: Language Translations**

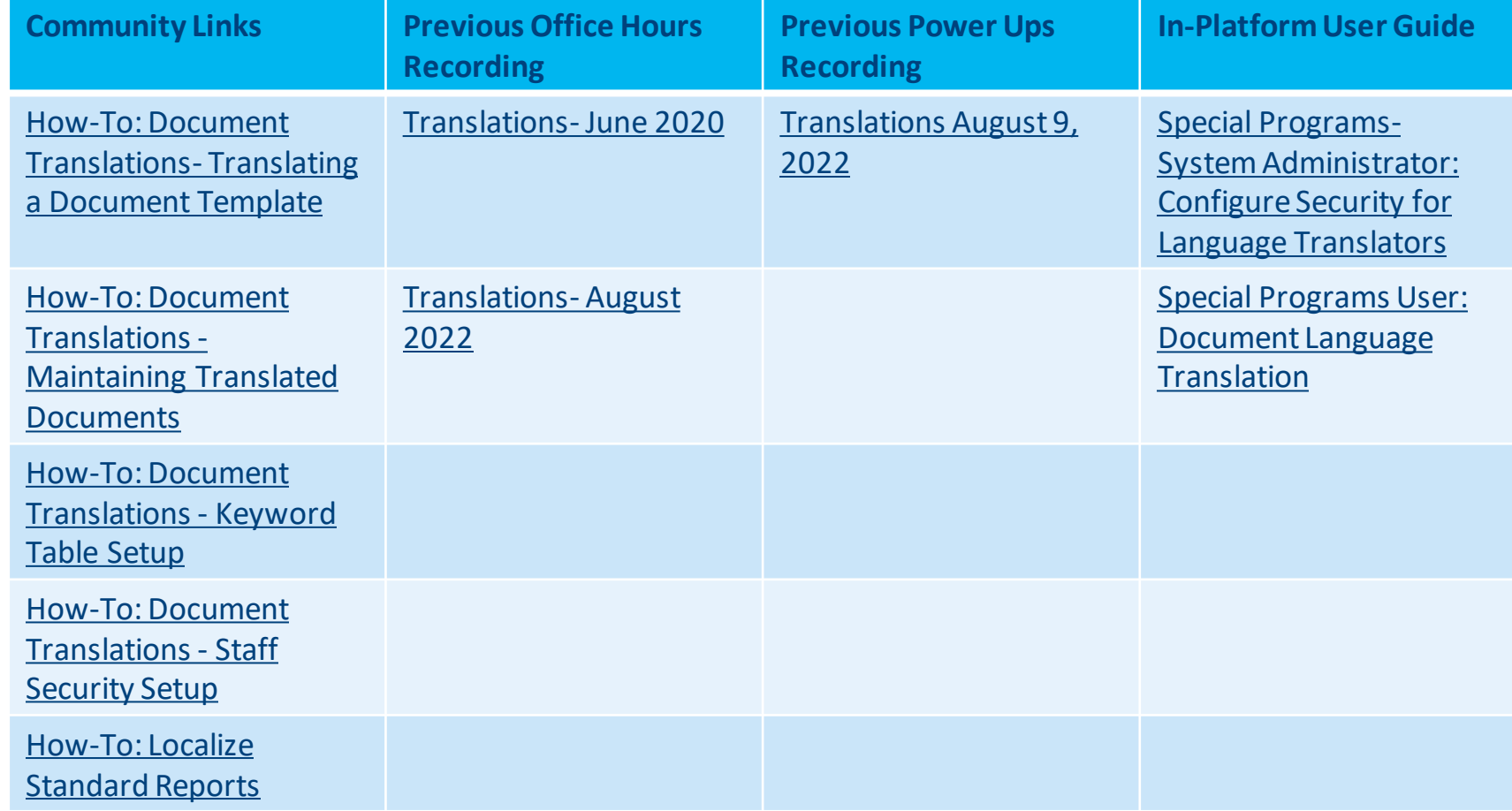

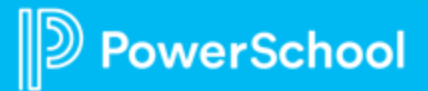

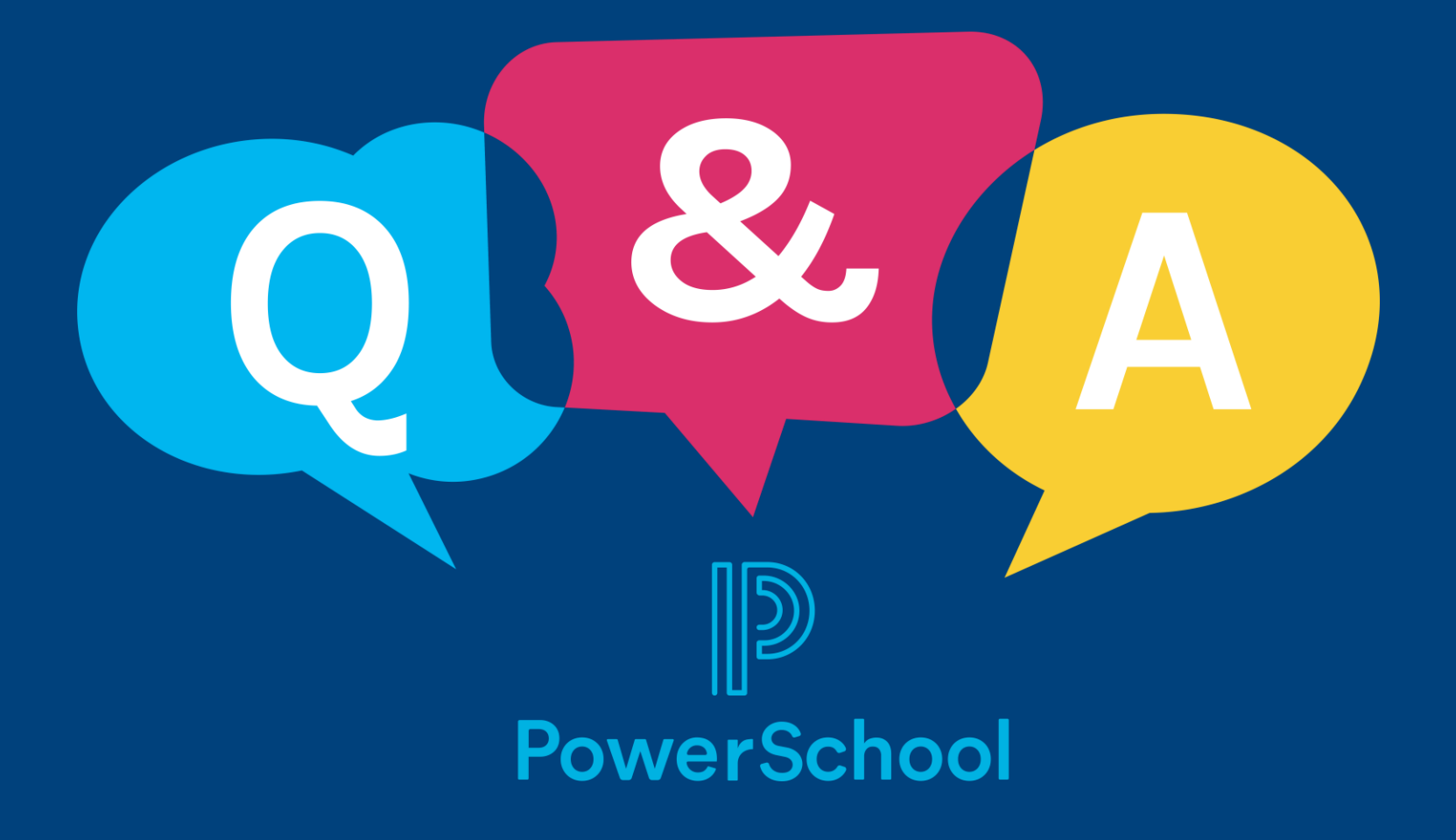

## **Thank you for your Partnership!**

 $\mathbb{D}$ 

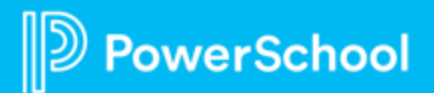